Do czytania książek w postaci e-booków potrzeba:

- Aktywnego konta w naszej bibliotece,
- Wolnego miejsca na koncie do wypożyczenia co najmniej jednej pozycji,
- Urządzenia do czytania oraz czytnik programowy.

Poniższy przykład wykonano z wykorzystaniem Komputera klasy PC, systemu Windows 10, przeglądarki Internetowej Mozilla Firefoks, oraz **[Calibre](https://pl.wikipedia.org/wiki/Calibre)** – program do zarządzania biblioteką e-booków. Ma wiele funkcji ułatwiających wyszukiwanie, konwersję czy eksportowanie książek w nawet bardzo dużych zbiorach. Jest to program open source, wydany na licencji GNU GPL v3. Jego twórcą jest Kovid Goyal.

Aby wypożyczyć książkę w postaci e-booka należy się zalogować na swoje konto.

Następnie wybrać z katalogu e-booków żądaną pozycję.

Przewijamy opis do sekcji *Sprawdź dostępność, zarezerwuj (zamów):* i klikamy przycisk *WYPOŻYCZ*. Jeśli książka jest w czytaniu możemy ją sobie zarezerwować.

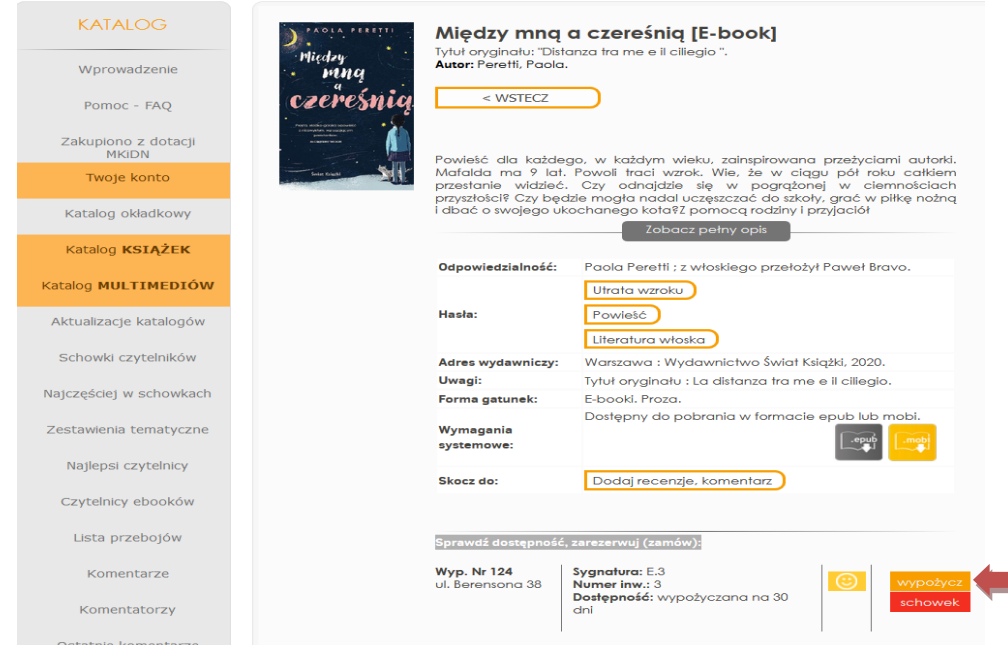

## Na kolejnym ekranie zostaniemy poproszeni o akceptację regulaminu

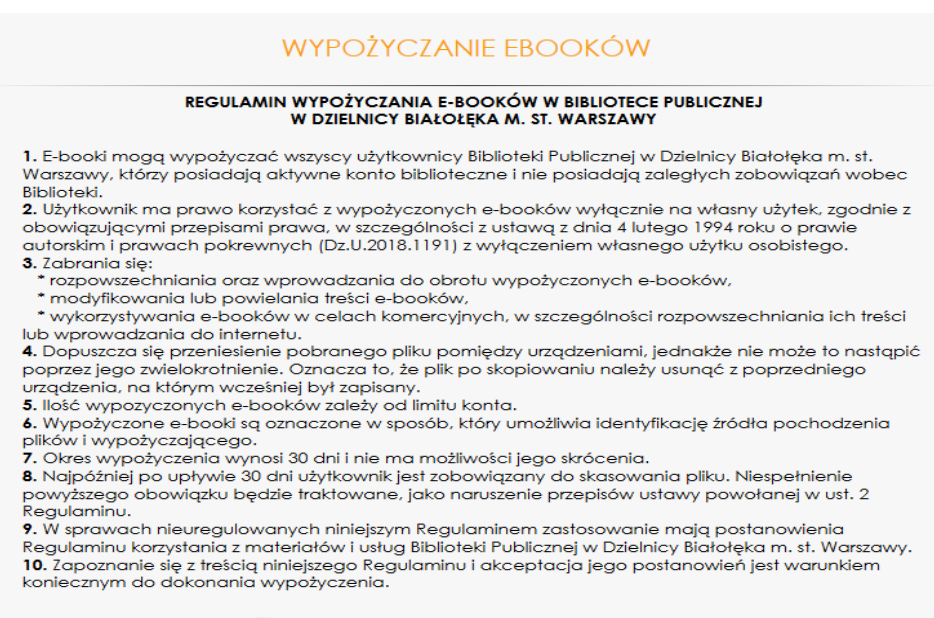

Akceptuję Regulamin Wypożyczania E-booków

## Po zaakceptowaniu będziemy poproszeni o wybór pożądanego formatu pliku.

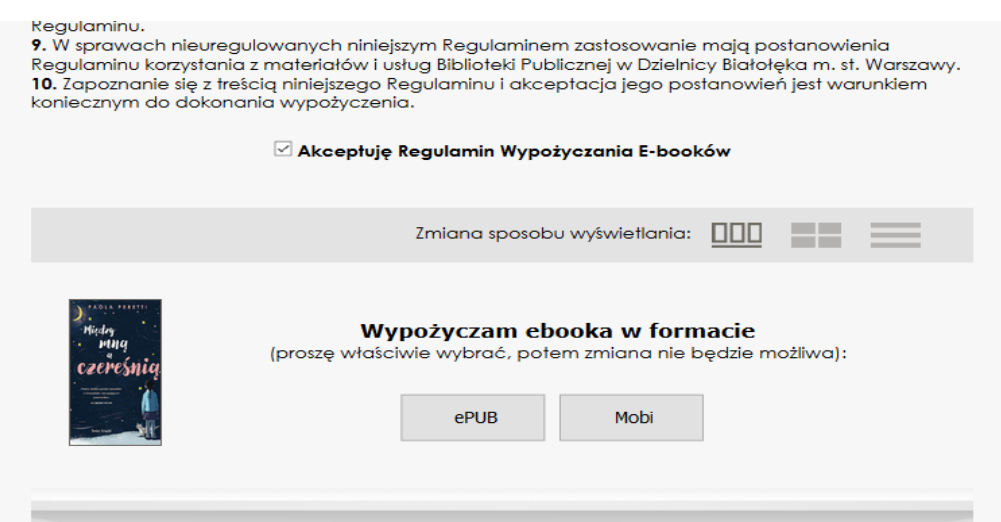

Po wybraniu formatu w ostatnim kroku uruchamiamy akcję pobierania pliku książki przez przeglądarkę.

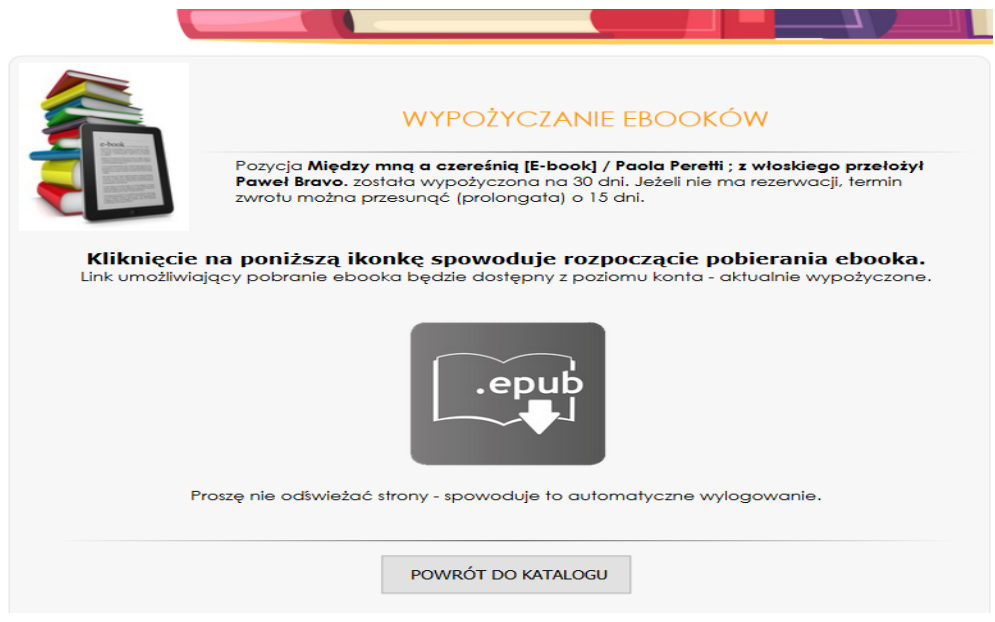

Jeśli w systemie na którym będziemy czytać mamy zainstalowaną aplikację typu CZYTNIK książka otworzy się automatycznie

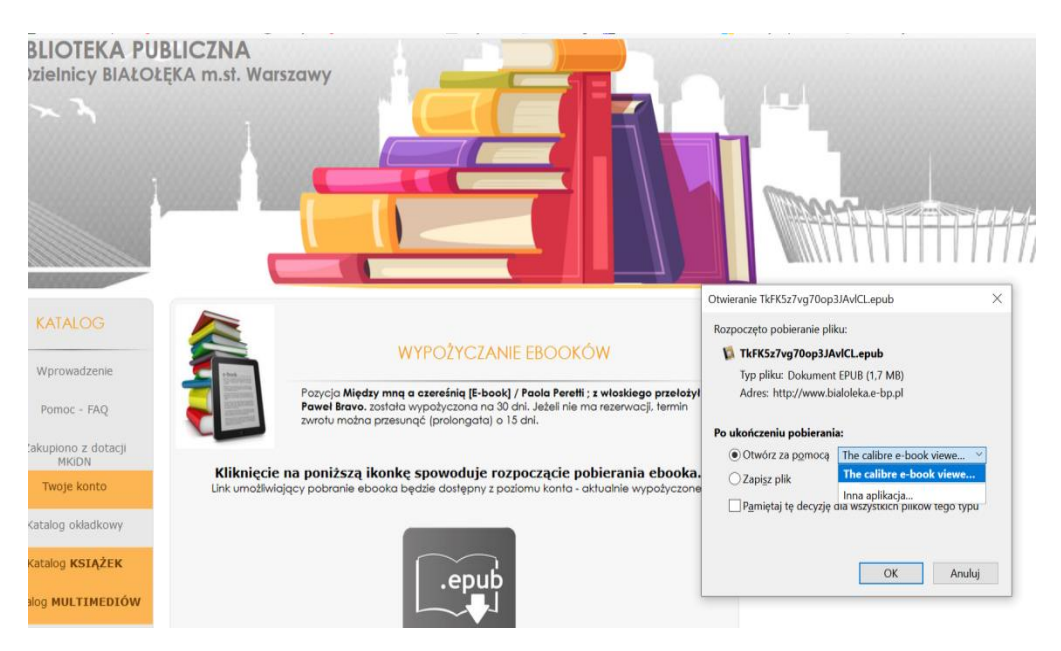

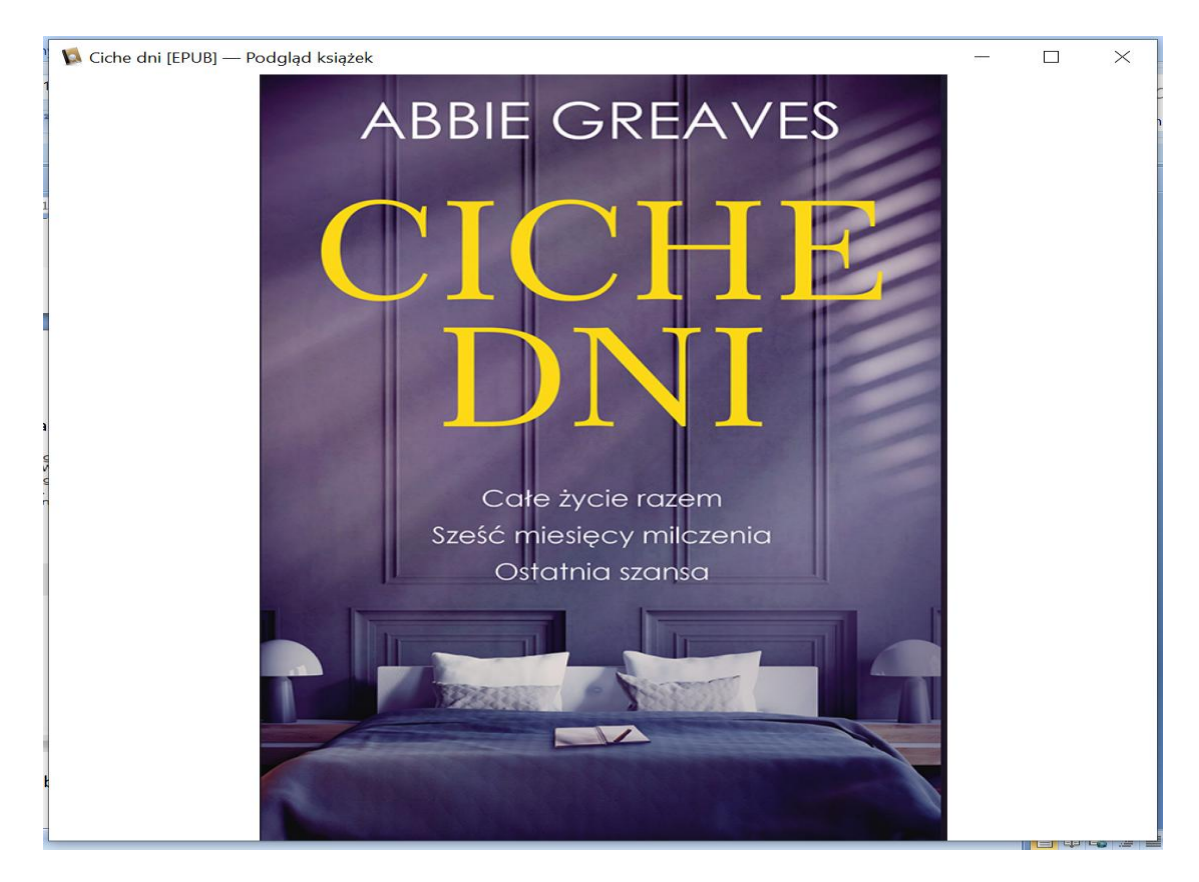

Po zakończeniu lektury książkę należy usunąć z pamięci naszego urządzenia do czytania.

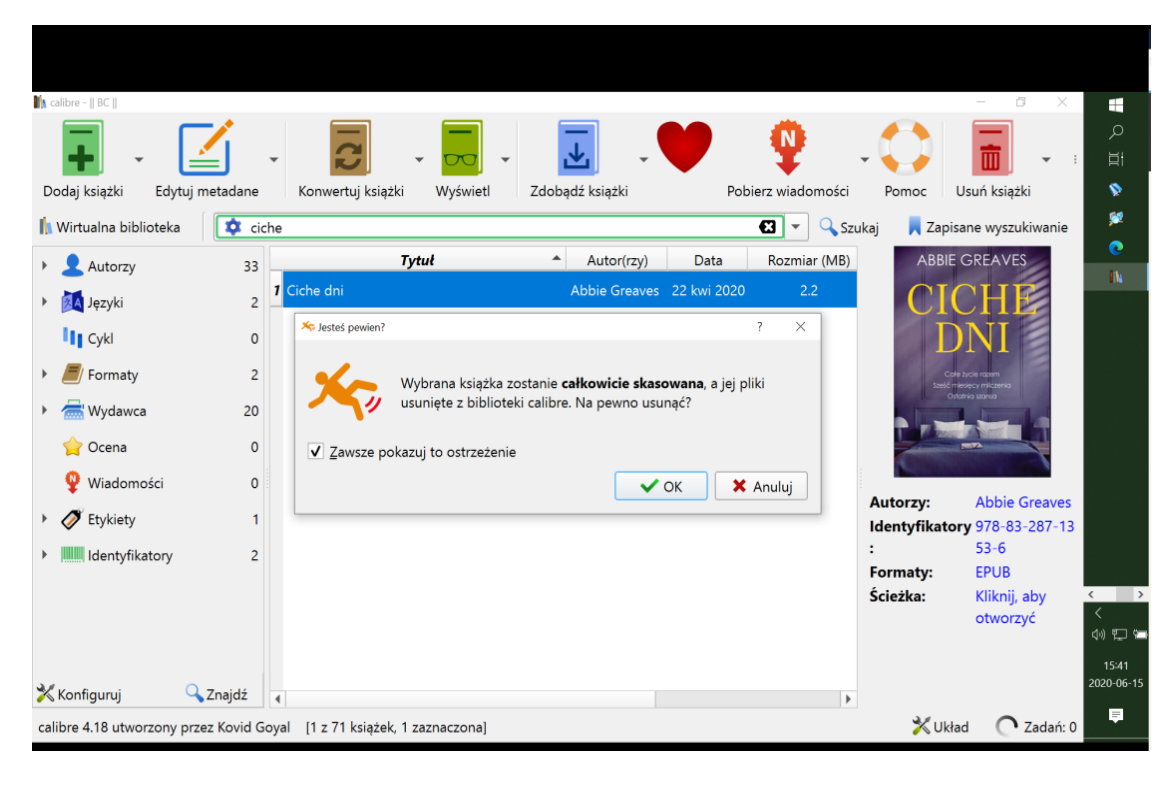

Miłej lektury.